### **Create a post**

- 1. In the dashboard click Add New to create a new post.
- 2. Give your post a title.
- 3. Place the I-bar in the body field where you want the image. (*This could be between text*)
- 4. Click the **Add Media** button.

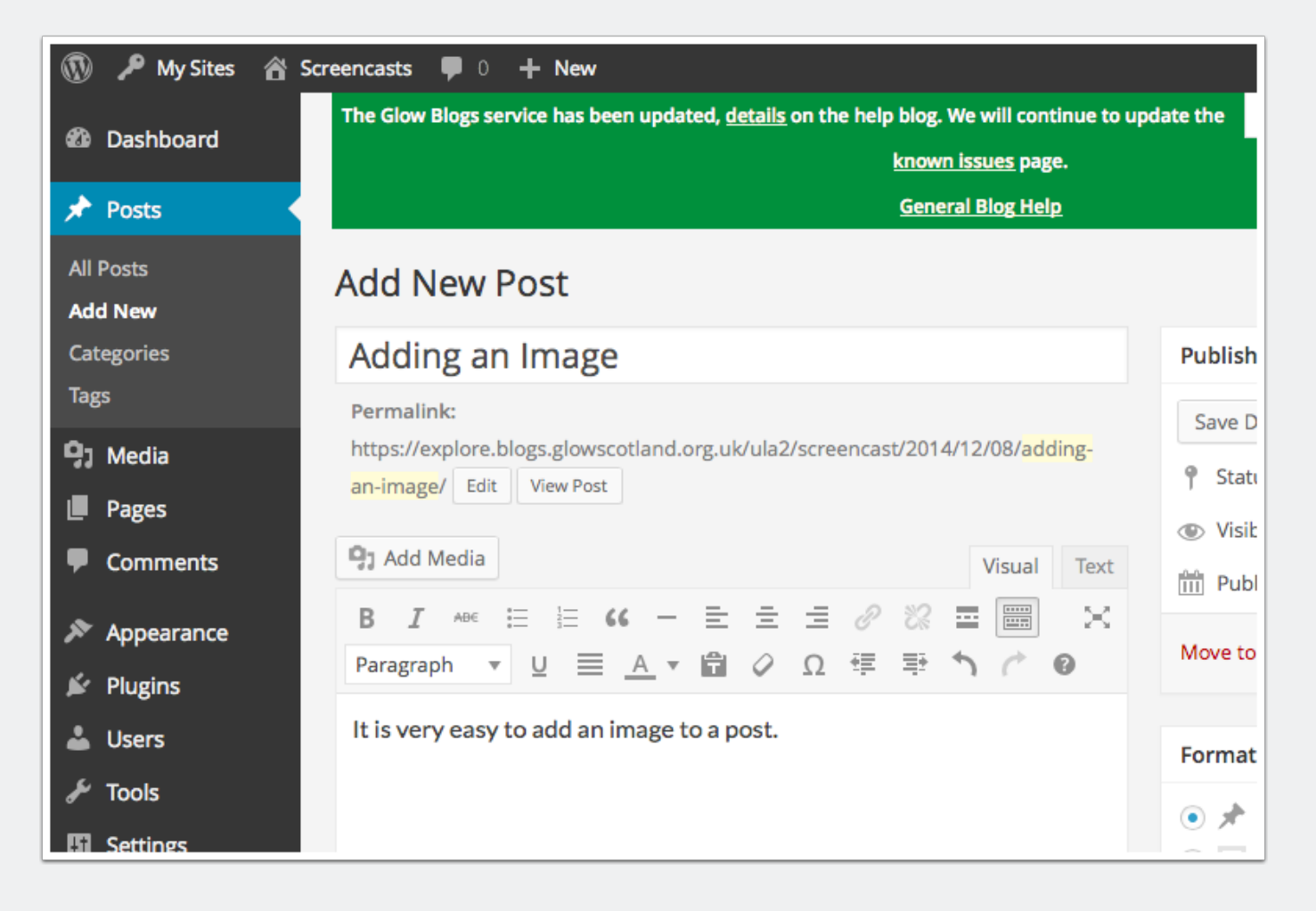

### **Select the image**

A 'lighbox' window open up

Click Select Files (or drag on some images)

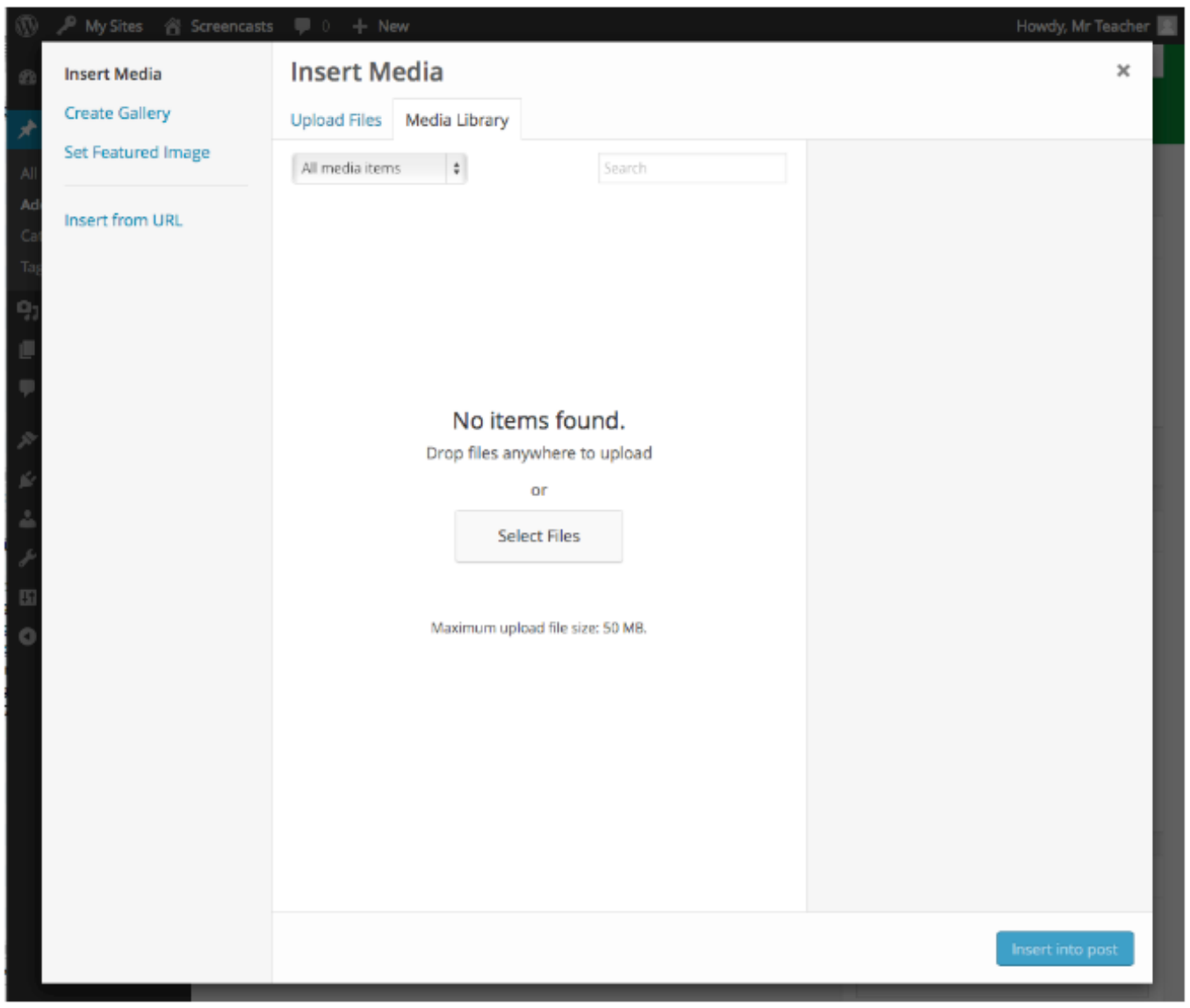

### **Select file(s) to upload**

In the file dialog that opens

- 1. Choose an image
- 2. Click Choose (or Open depending on browser)

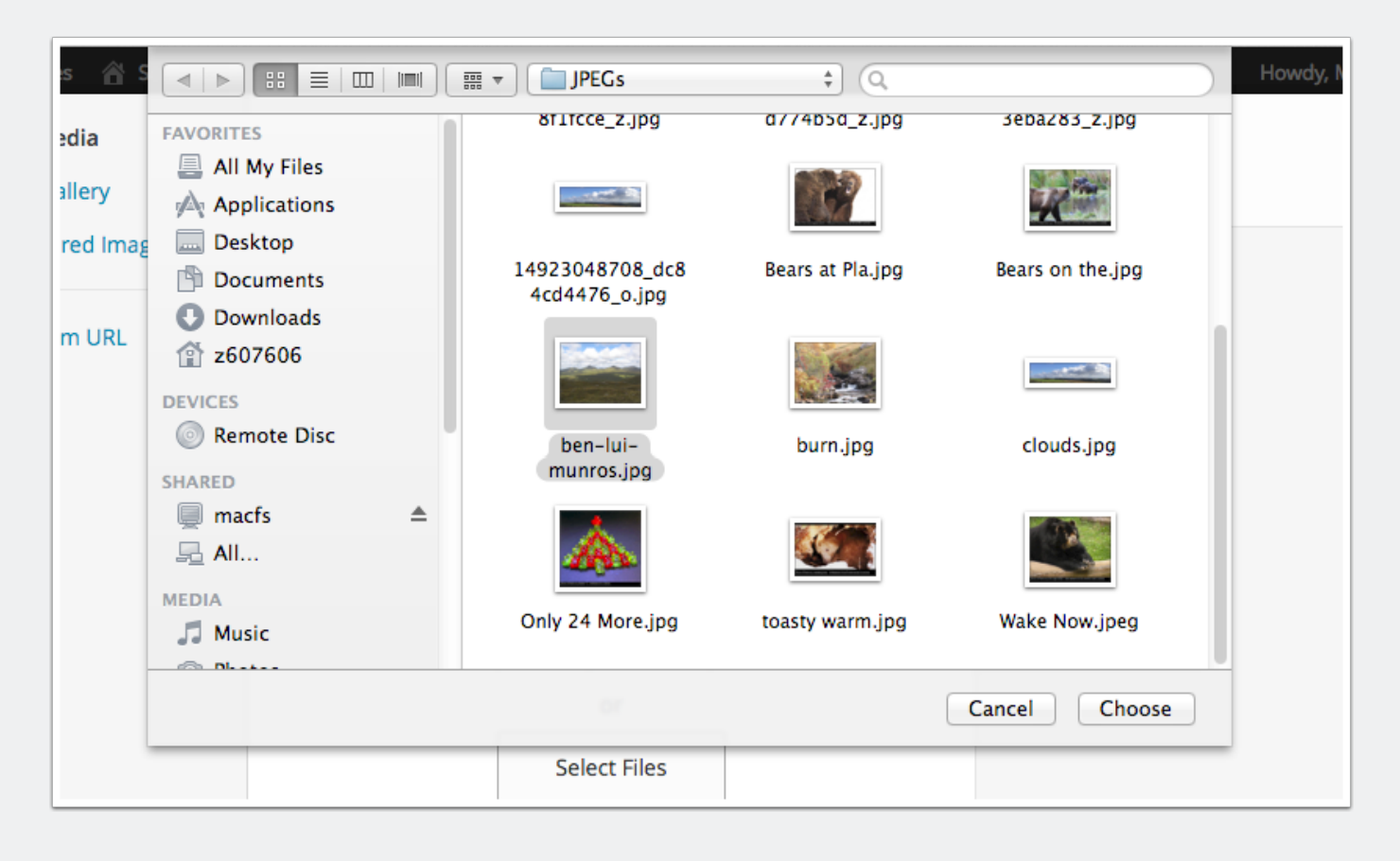

### **Image settings**

The uploaded images will be selected (the tick). You can change the alignment **[1]**, the link for visitors clicking on the image **[2]** and the size of the image [**3]**, before clicking insert **[4]**.

*If you are using the lightbox plugin to show larger versions of the image without leaving the page set Link To to Media File.*

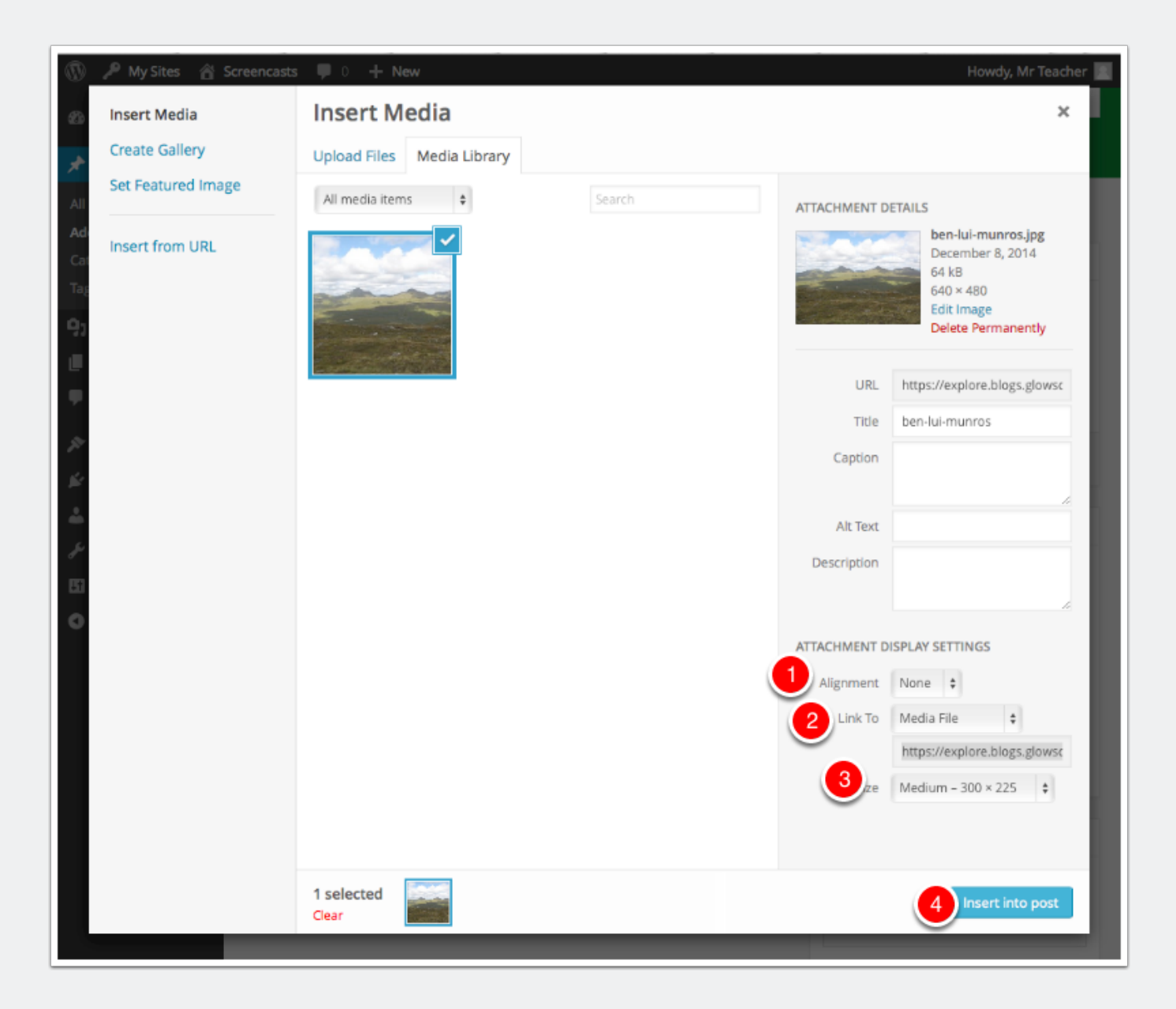

#### **Finish the post**

The image is inserted into the post editor. You can click on the image, as in the screenshot to see the x to delete or the pencil to edit the image settings.

You can finish the post and publish it in the usual way.

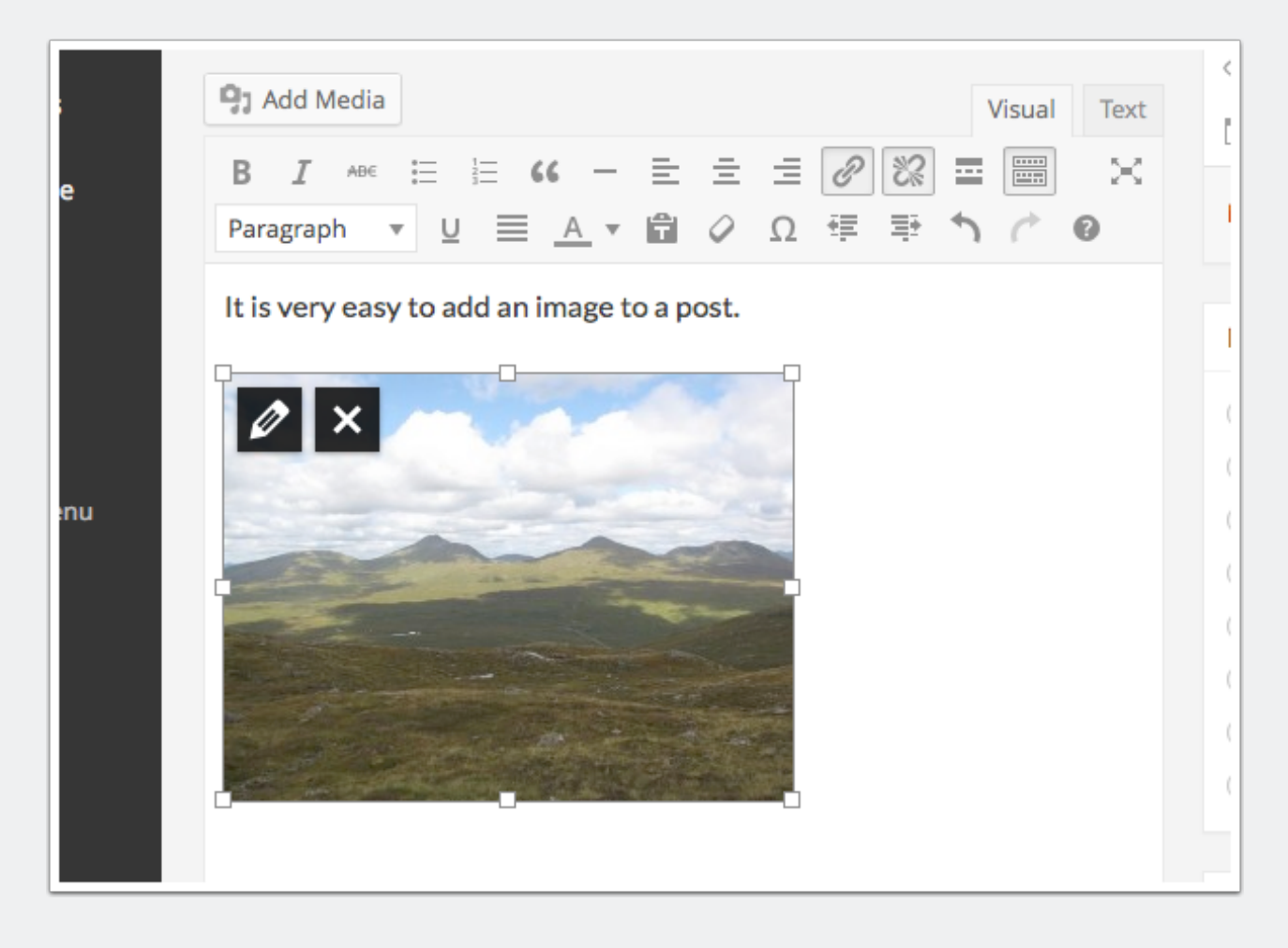